## DERIVATIVE WARRANTS & DEBT SECURITIES ISSUER DOCUMENTS

(COMPACT DISK)

User Guide

## **User Guide for the Index Searching of the Auto-Run CD**

- **1. The Auto-run CD of Listing Companies Information will start the searching program when the CD is inserted into the CD slot.**
- **2. For those CD ROM with the auto-run function stopped, the user needs to open the file index.htm (** $\bigcirc$  **Index.htm**) to start the searching program.

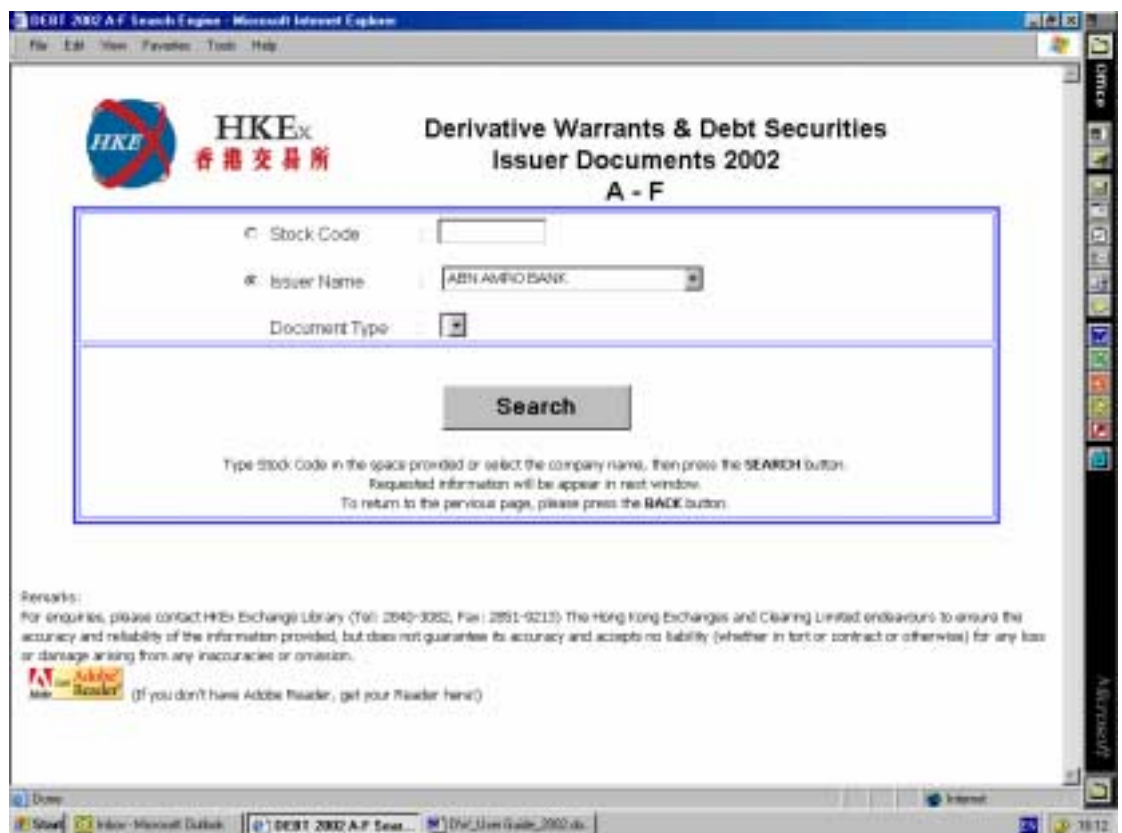

- **3. To search by stock code, simply enter the stock code in the space provided**  and then click on the **button**.
- **4. To search by company name, expand the company name list by clicking on**

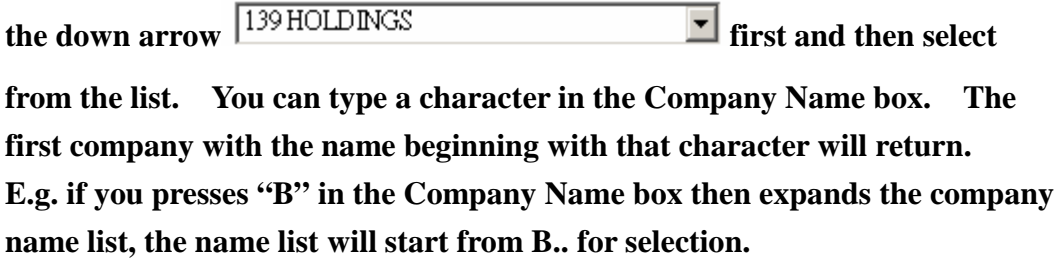

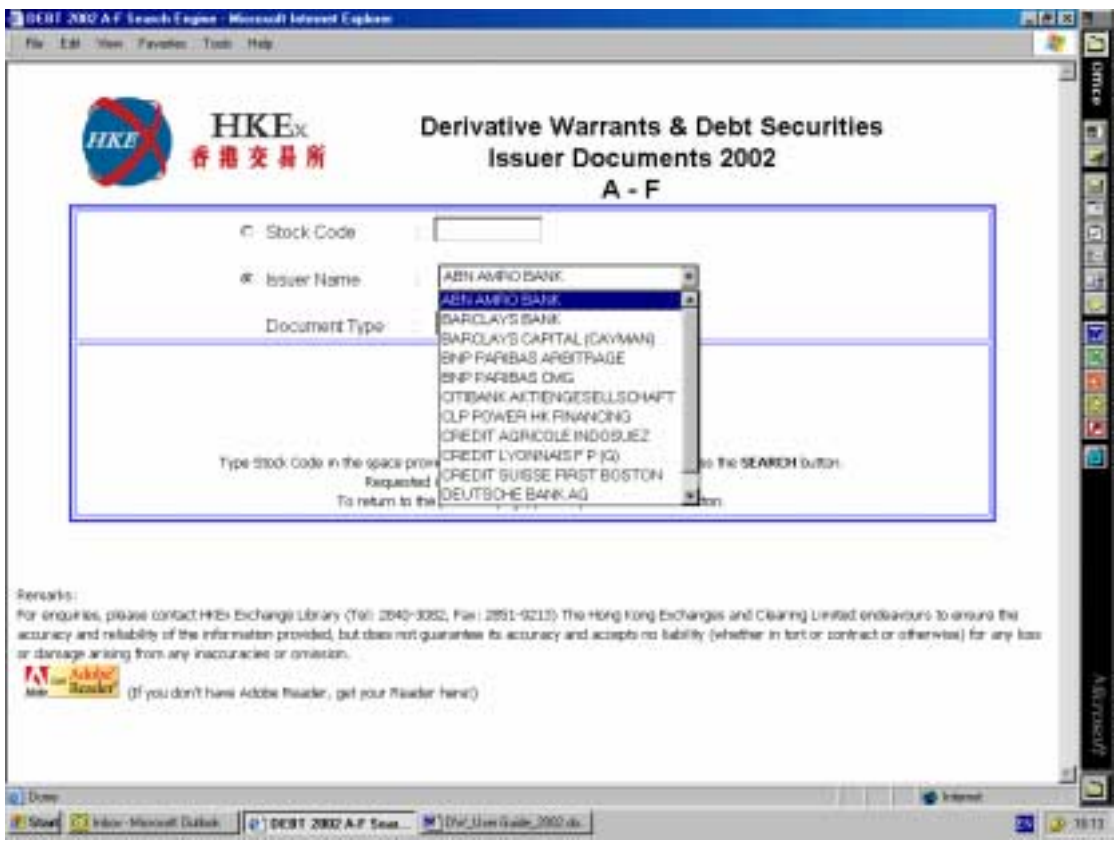

dis

5. Upon a click on the **button**, the searching result page will be

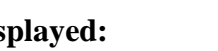

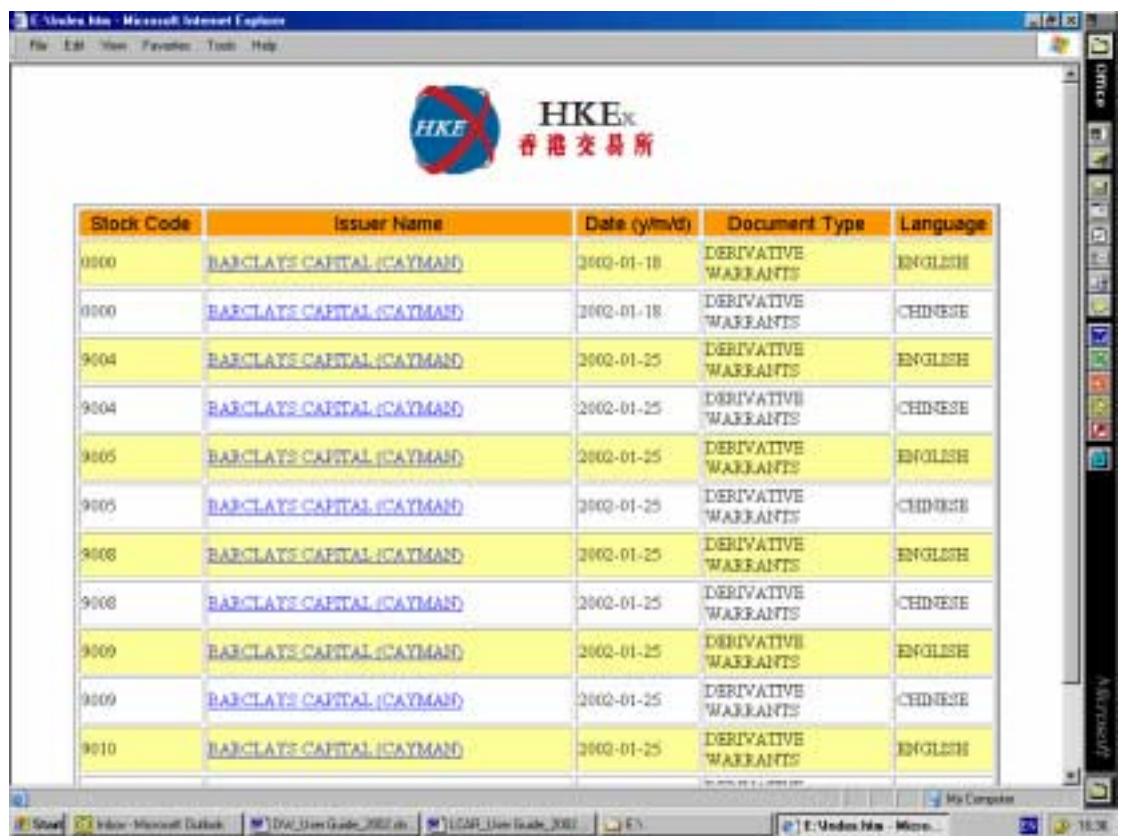

**6. To open a document for viewing, simply click on the company name of the document.** 

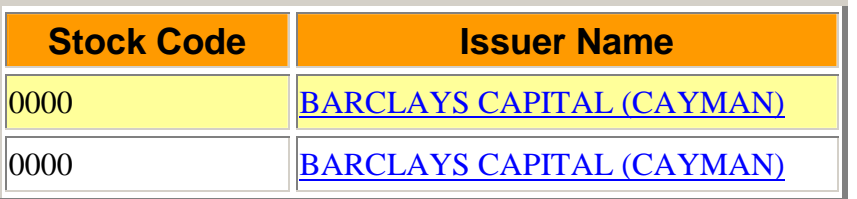

**7. The selected PDF file will be opened for viewing:** 

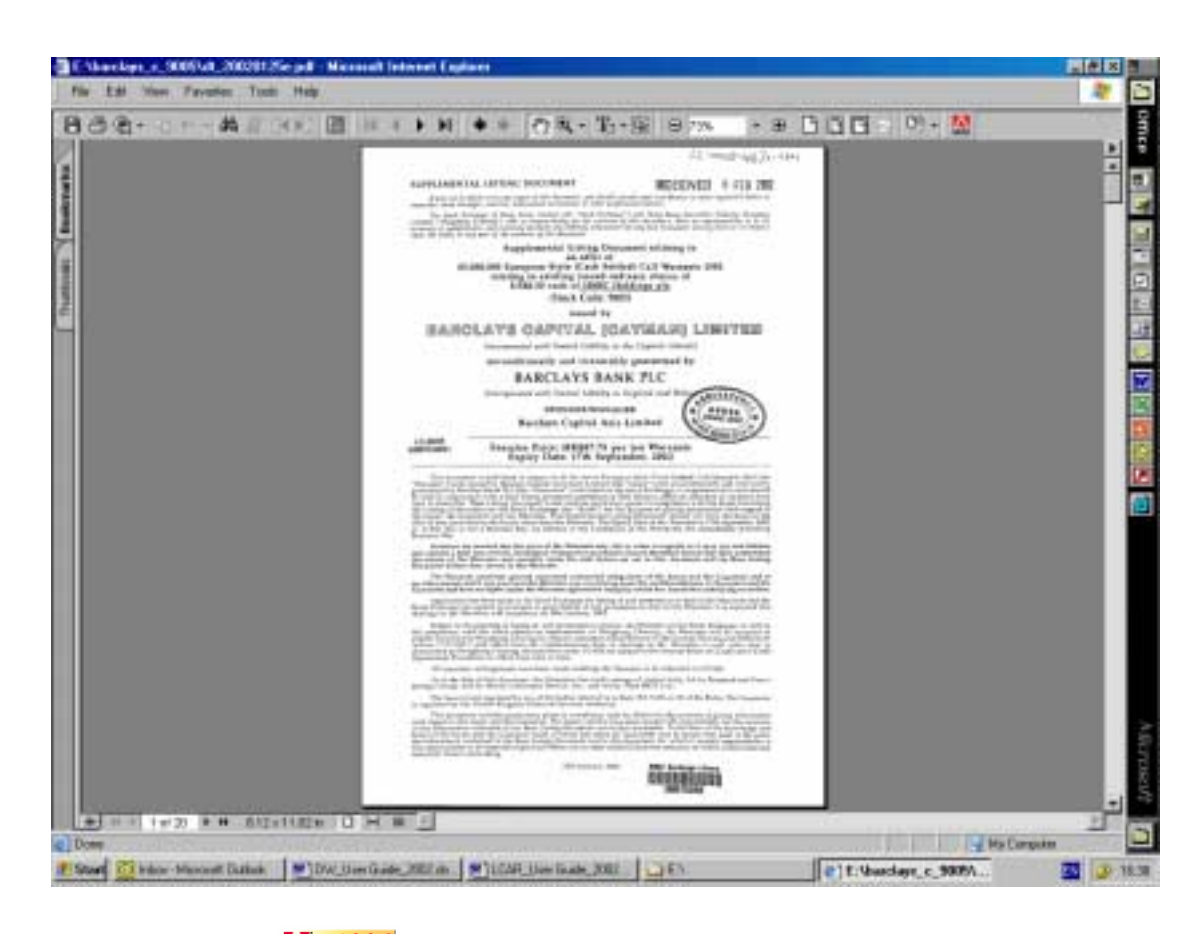

**(The icon Assumed at the left bottom corner is the link to the download site for Acrobat Reader)** 

- **8.** After viewing the selected PDF file, you can click on  $\mathbf{Q} \pm \mathbf{I}$  to get back to **the result page for another selection of file.**
- **9. You can select another PDF file to view by repeating STEP 6, or start a new search by clicking on**  $\frac{\text{Start a new search}}{\text{if a new search}}$ . This will return to the index page

**illustrated in STEP 2.** 

**10. When you have finished the file viewing, you can close the searching program**  by clicking on  $\boxed{\times}$  or selecting "Close(C)" from the File menu.

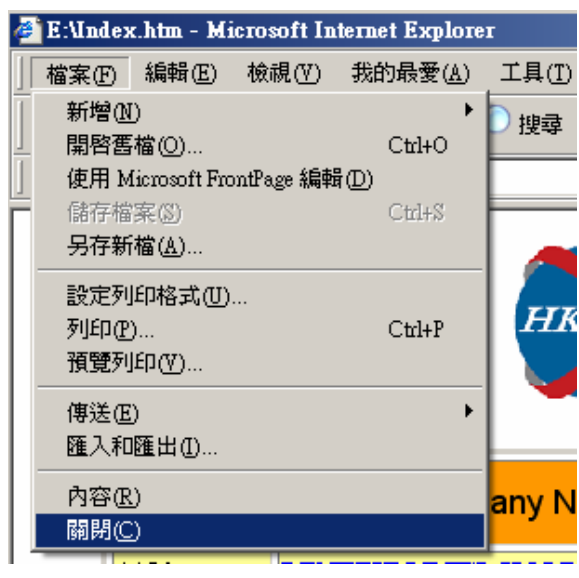

**The searching program system requirements :** 

**Windows Operating System from Win 95 to Win XP in English and Chinese. With the install of Internet Explorer 5.X or 6.X. and Adobe Reader.**